# **Creating a Bridges Review**

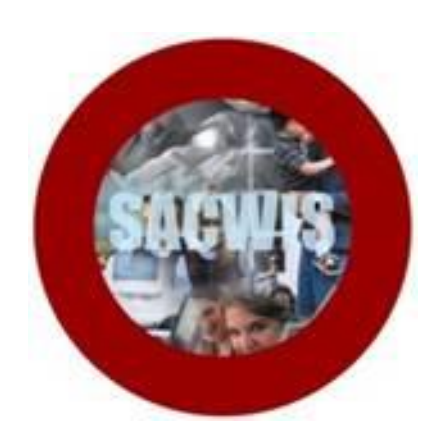

# **Knowledge Base Article**

## **Table of Contents**

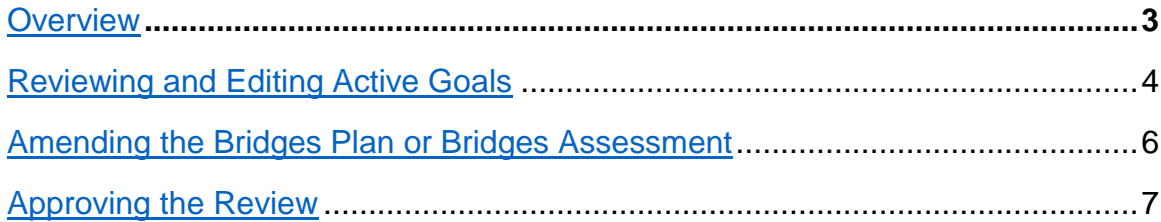

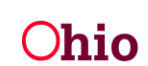

#### <span id="page-2-0"></span>**Overview**

This document provides step-by-step instruction for creating a Bridges Review.

From the SACWIS home page:

- 1. Navigate to the **Case Overview** screen.
- 2. Click, **Bridges Review** in the navigation pane.

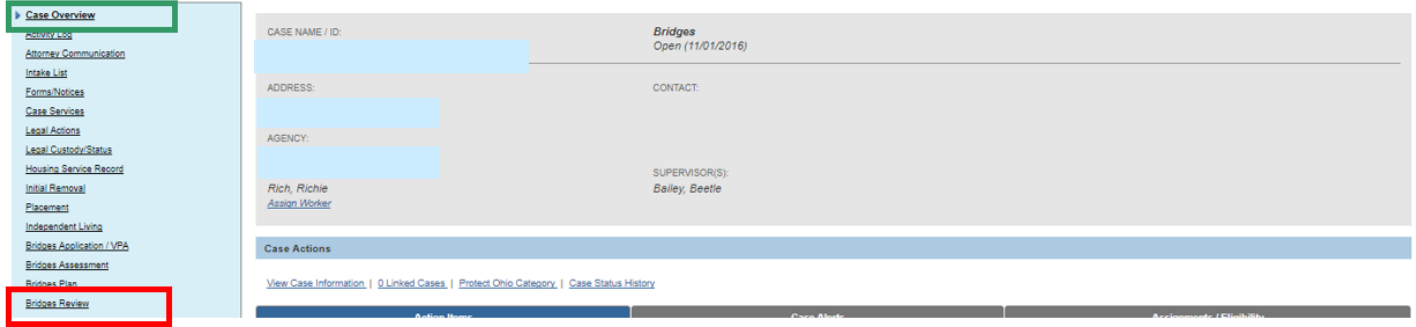

The **Bridges Reviews** grid appears.

3. Click, **Add Bridges Review**.

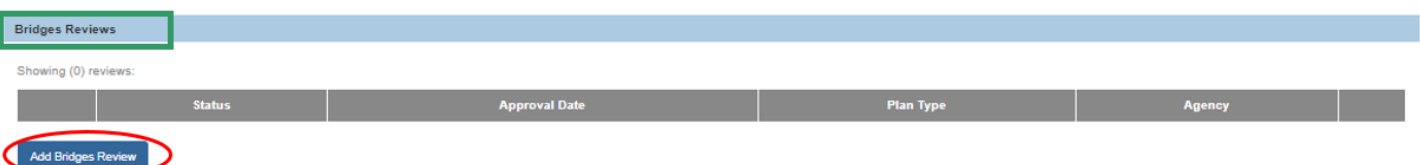

The **Bridges Review** screen appears. The **Identifying Information** tab is highlighted.

- 4. Select all that apply in the **Eligibility Requirement for Bridges** grid.
- 5. Enter comments in the text box labeled, **Explain current eligibility status**.

**Note**: If necessary, enter comments in the text box labeled, **Explain activities to re-establish eligibility**.

6. Click the **Goals** tab.

**Important**: If explanation text is entered in the **Explain current eligibility status**, you must place a checkmark in the re-establish checkbox.

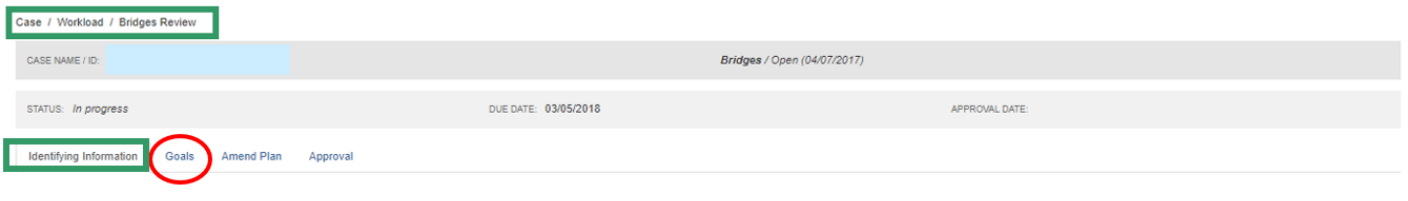

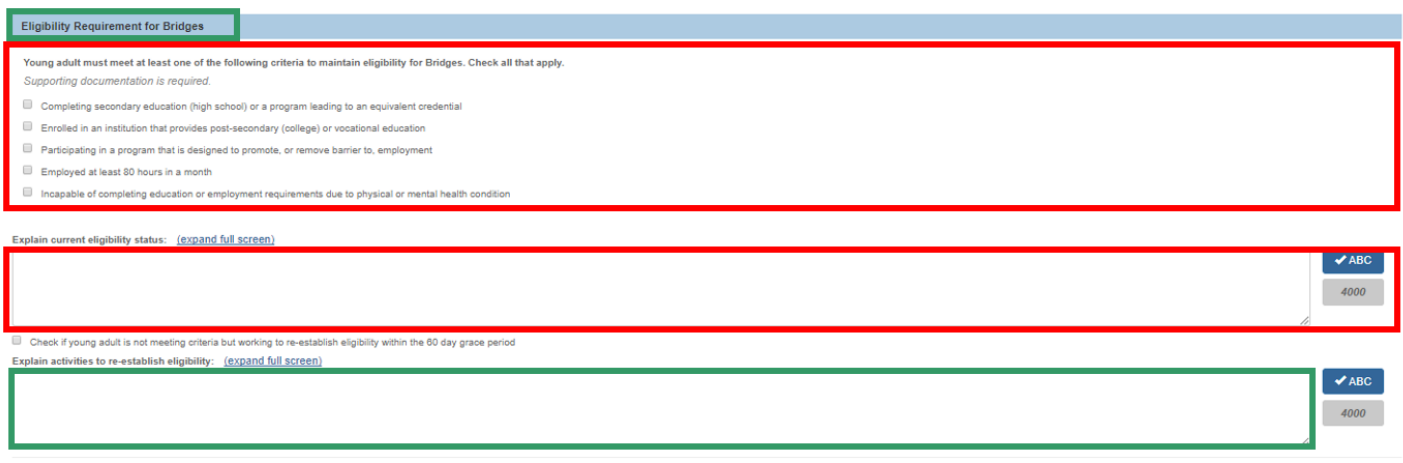

The **Review Active Goals** grid appears.

## <span id="page-3-0"></span>**Reviewing and Editing Active Goals**

**Note**: If an active goal needs to be edited, a red circle with a white exclamation mark will appear beside the goal.

1. Click the **edit** link.

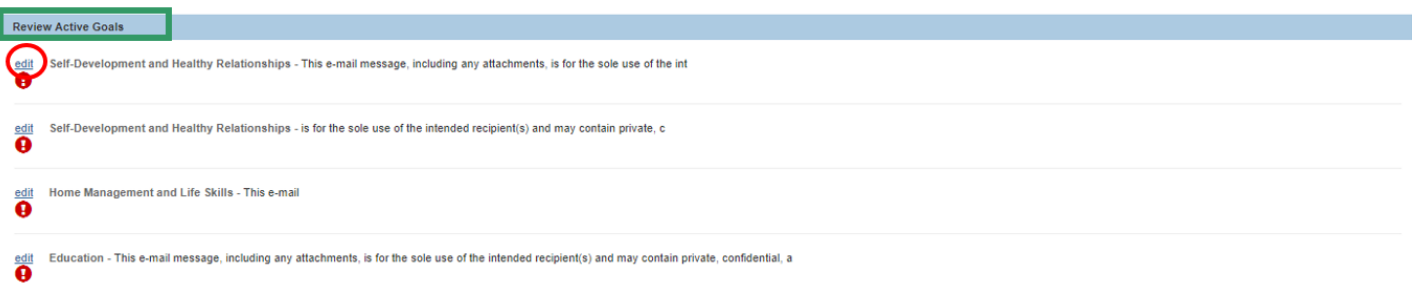

The **Edit Goal Progress** screen appears.

- 2. In the **Service Review** grid, make a selection from the **Progress Towards Goal** drop-down menu.
- 3. Enter narrative in *each* text box below the questions on the page
- 4. If there were no barriers to the youth completing his/her goal, place a checkmark in the checkbox beside the words, **Not Applicable**.

OR,

- 5. Enter narrative in the text box below the question: **What were the barriers to completing your goal?**
- 6. Make a selection from the drop-down menu below the question: **Does the young adult feel that they received the necessary resources and support to assist them in working towards achieving their goal(s)?**

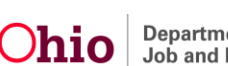

In the **Completion Details** grid:

- 7. Enter a **Goal End Date**.
- 8. Select either **Completed** or **Not Completed** from the drop-down menu under **Goal End Reason**.
- 9. Click, **Save**.

**Note**: As you edit and end date a goal, it will appear in the **Goals End Dated in Current Review** grid.

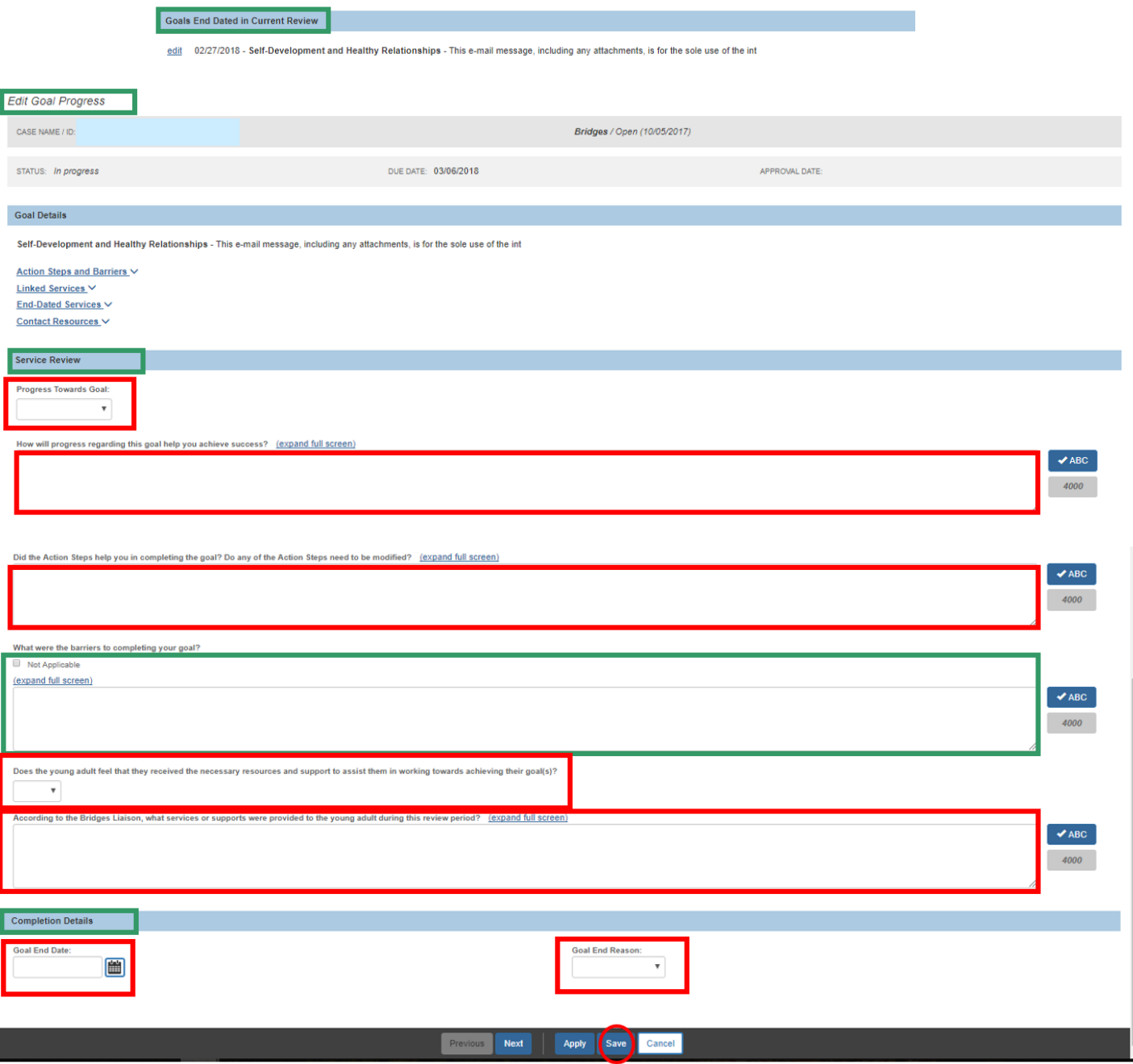

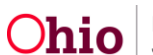

Page 5 of 8 Chio Chio Department of Last Revised: 03/06/2018

The **Bridges Review** screen appears, displaying the following message: **Your data has been saved**.

If it is necessary to make changes to the Bridges Plan:

#### 10.Click the **Amend Plan** tab.

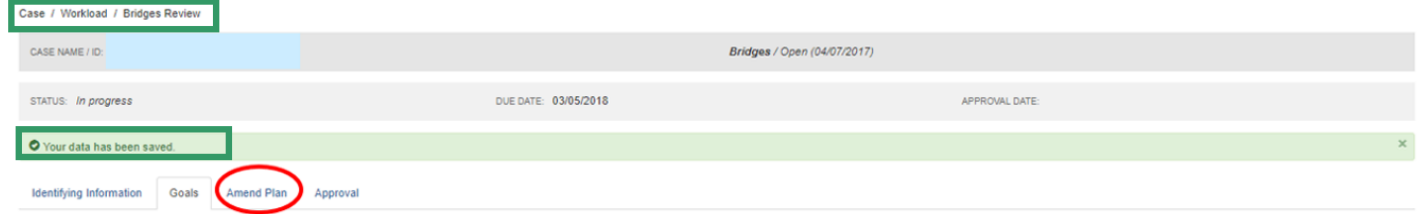

## <span id="page-5-0"></span>**Amending the Bridges Plan or Bridges Assessment**

#### The **Amend Plan** grid appears.

1. Place a checkmark(s) in the relevant checkbox(es) if the young adult wishes to make changes to any of the active goal domains, or if the young adult wishes to add goals to any inactive goal domains.

**Note**: If the Bridges Assessment is still in progress, you have the ability to edit the Assessment by clicking the **edit** link in the **Reassessment** grid. Once the Assessment has been completed, you will have only a view option.

2. Click the **Approval** tab.

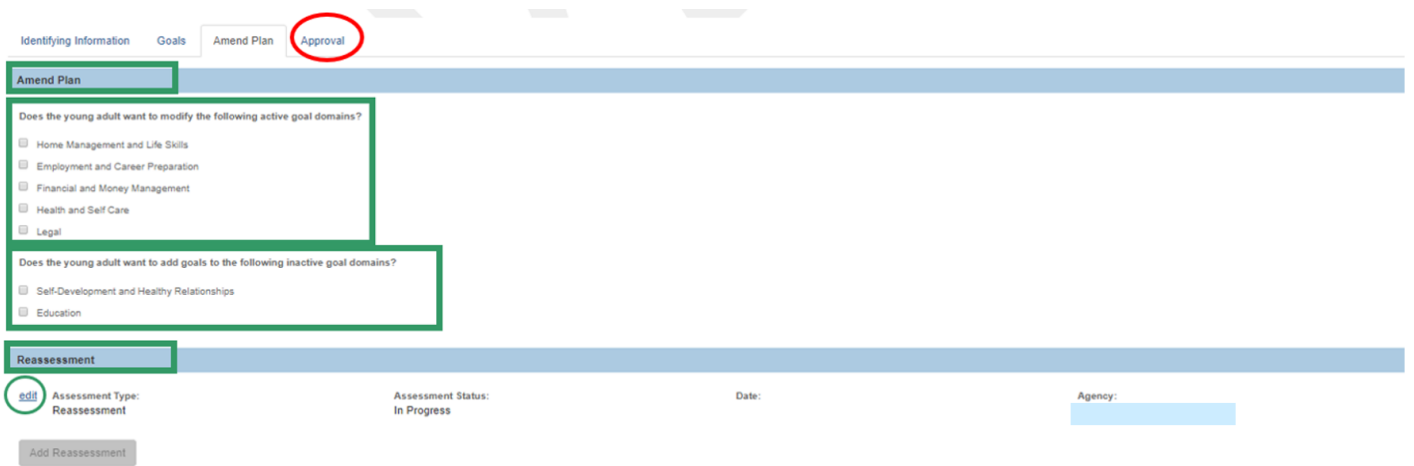

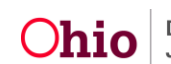

## <span id="page-6-0"></span>**Approving the Review**

The **Approval Information** grid appears.

1. Click, **Submit for Approval**.

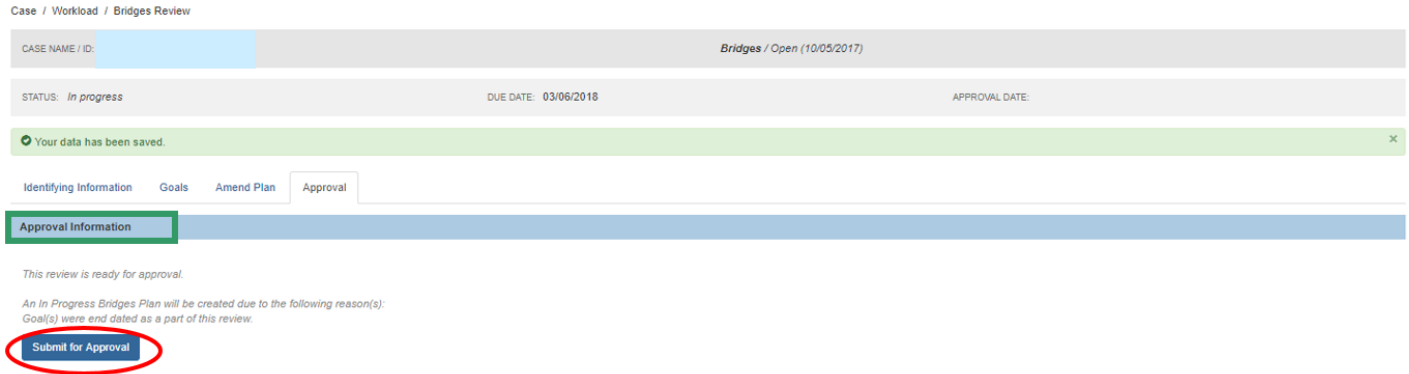

- 2. The **Process Approval** screen appears.
- 3. Make a selection from the **Action** drop-down menu.
- 4. Make a selection from the **Reviewers/Approvers** drop-down menu.
- 5. Click, **Save**.

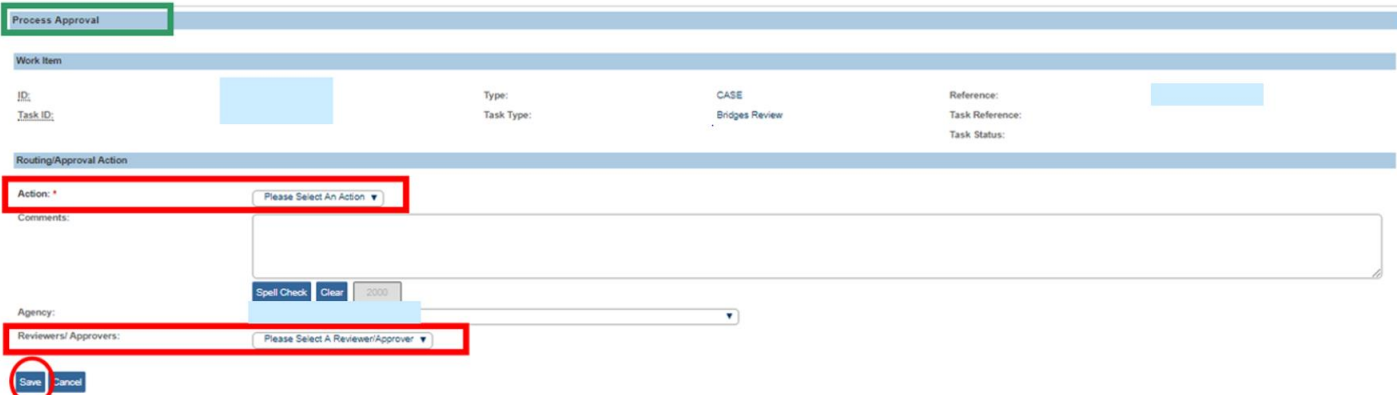

#### The **Bridges Reviews** grid appears, displaying, **Pending Approval** in the **Status** grid.

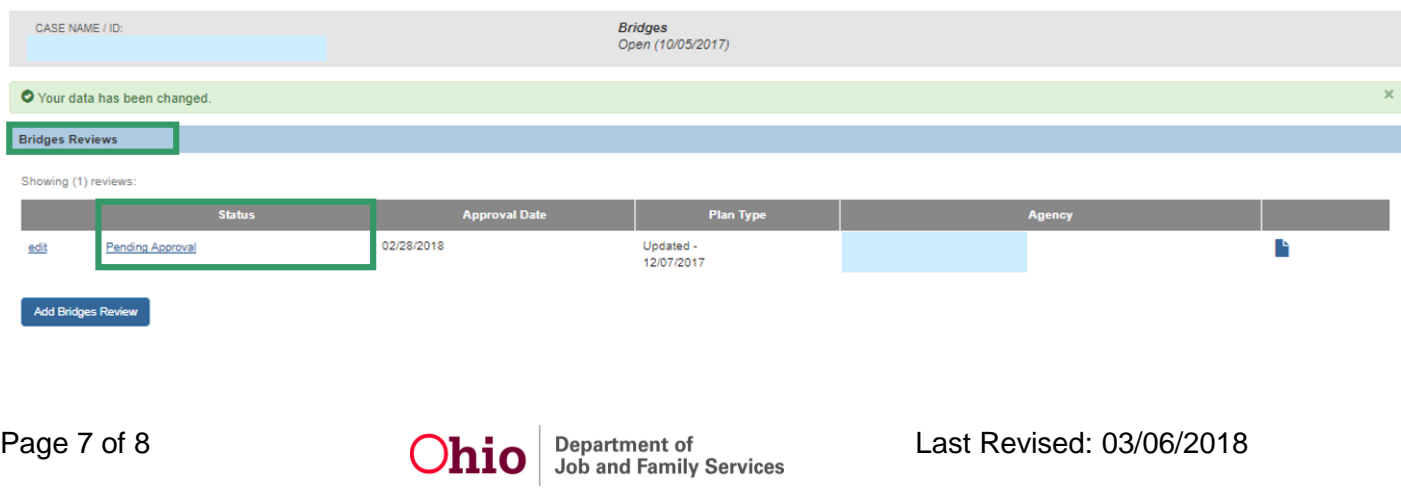

Once the Review has been approved, the **Signatures** tab appears.

**Note**: The date the Bridges Review is signed, by both the young adult and the Bridges worker, is the date of the Review.

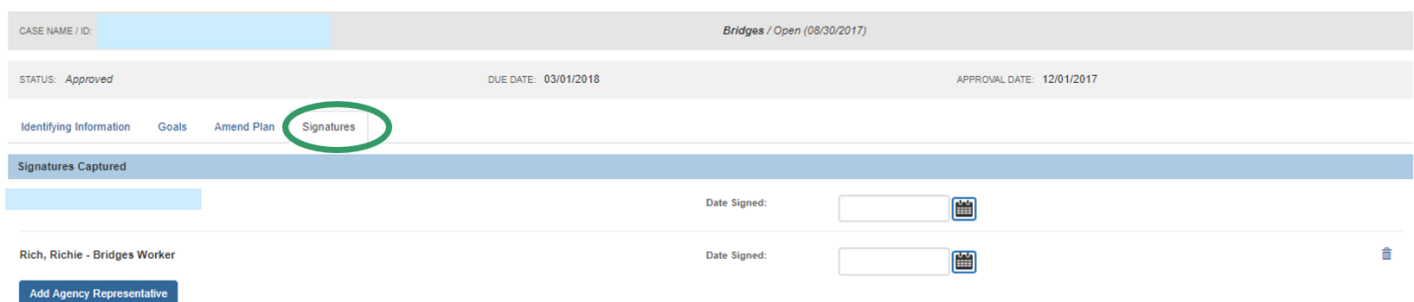

If you need further assistance, please contact the SACWIS Help Desk.

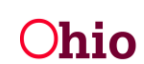